# **Manuel du portail client**

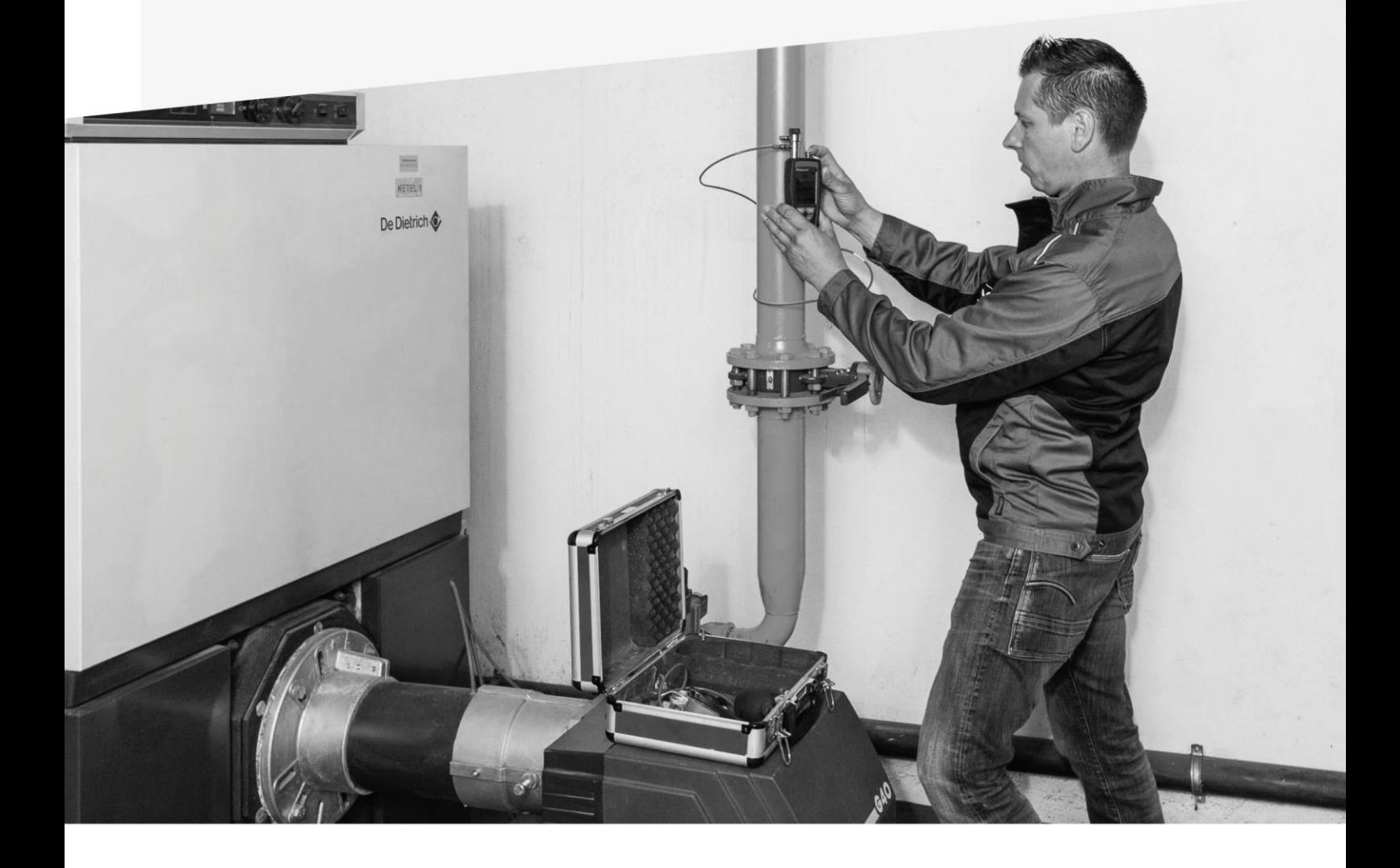

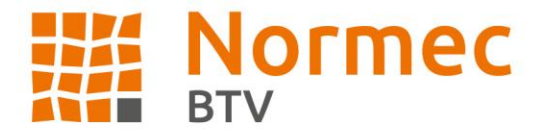

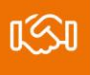

### **Table des matières**

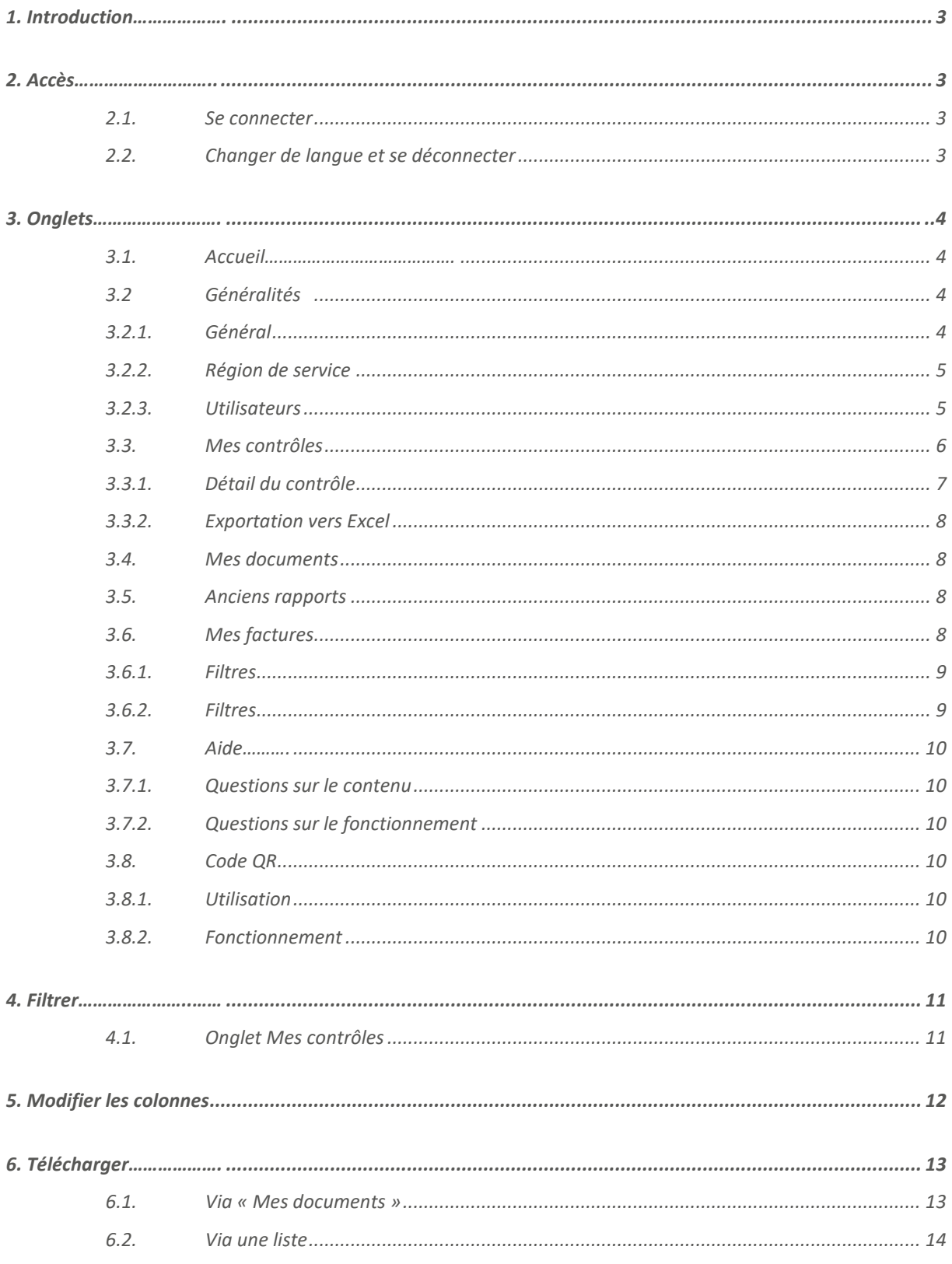

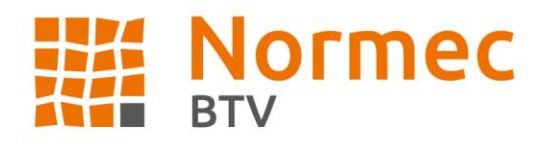

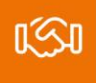

# <span id="page-2-0"></span>**1. Introduction**

Le portail client donne un aperçu de toutes les contrôles, factures et notes de crédit pour le(s) numéro(s) de client(s) accessible(s) par le login.

# <span id="page-2-1"></span>**2. Accès**

Le portail client est accessible via la page web suivante : **[https://kpt.btvcontrol.be](https://kpt.normecbtv.com/)**

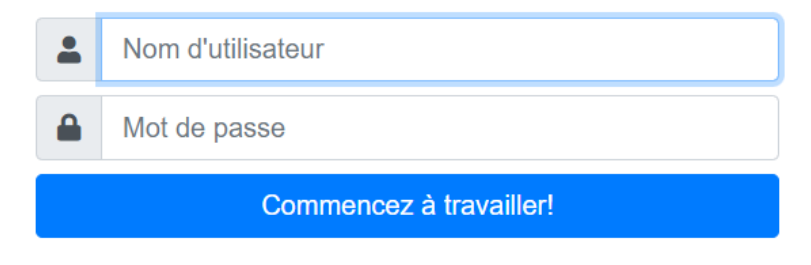

## <span id="page-2-2"></span>**2.1. Se connecter**

Vous avez reçu un login et un nom d'utilisateur de la part de Normec BTV, saisissez-les dans les champs appropriés.

**Attention !** Si le mot de passe est suivi d'un signe de ponctuation, ce dernier fait partie du mot de passe !

## <span id="page-2-3"></span>**2.2. Changer de langue et se déconnecter**

Le portail s'ouvre dans la langue définie pour le numéro de client. Les langues disponibles sont le néerlandais et le français. Vous pouvez changer de langue en cliquant sur le petit bonhomme à droite. Vous y verrez en gris la langue utilisée, l'icône colorée indique la langue que vous pouvez sélectionner. La sélection de la langue prend quelques secondes.

La langue de votre navigateur peut également avoir un impact sur la langue de votre portail. Si le portail utilise indifféremment le néerlandais et le français, changez brièvement de drapeau, puis revenez. Le portail sera ainsi entièrement rédigé dans la bonne langue.

Au-dessus, vous verrez le nom du client connecté. Pour vous déconnecter, cliquez sur « Déconnecter ».

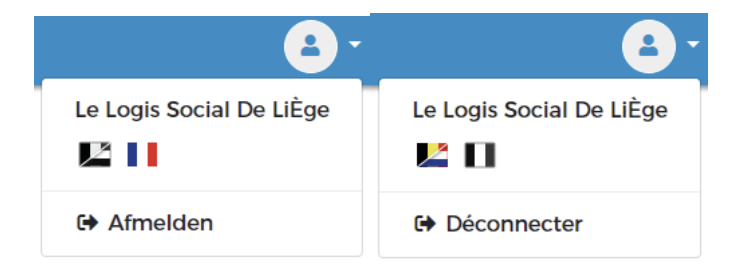

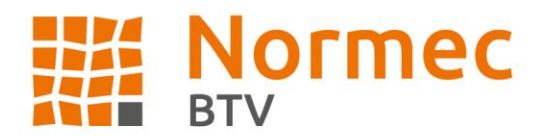

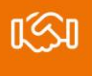

# <span id="page-3-0"></span>**3. Onglets**

#### <span id="page-3-1"></span>**3.1. Accueil**

Le premier onglet présente un résumé des différents éléments que vous pouvez trouver sur le portail client. Dans notre portail client, nous vous offrons la possibilité de:

- Consulter tous vos rapports dans un apercu clair:
- · Télécharger vos rapports à tout temps dans un template préféré;
- · Contrôler tous vos contrôles planifiés dans une liste claire;
- Vérifier très facilement si votre installation a recu une conclusion positive!
- Et encore beaucoup plus...

Volgende

## <span id="page-3-2"></span>**3.2 Généralités**

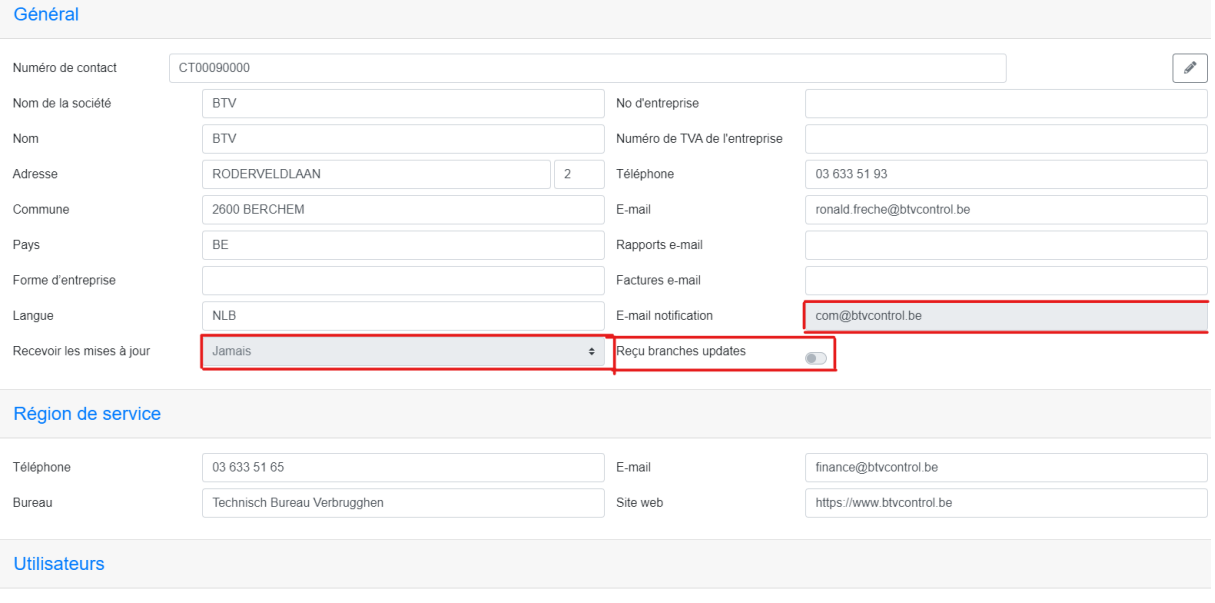

#### <span id="page-3-3"></span>**3.2.1. Général**

Dans cet onglet, vous trouverez les données telles qu'elles apparaissent dans notre base de données. Si vous constatez une erreur dans ces données, veuillez contacter le bureau mentionné dans la région de service. Vous ne pouvez pas modifier ces données vous-même.

Vous ne pouvez modifier que les champs « Recevoir les mises à jour », « Reçu filiales updates » et « E-mail notification ». Pour le nombre de mises à jour, vous pouvez choisir de ne jamais de courriel, d'en recevoir un une ou deux fois par jour avec les numéros de rapport et les noms des nouveaux rapports disponibles sur le portail. Les utilisateurs ayant un login personnel avec -U ne peuvent pas modifier ces champs.

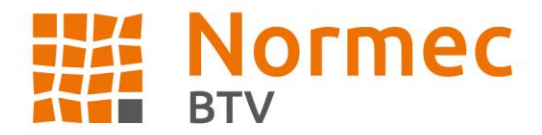

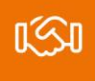

Les courriels de notification de mise à jour sont envoyés aux heures suivantes : Jamais : vous ne recevrez pas de courriel de notification 1 x/jour : vous recevrez un courriel de notification vers 15h00 2 x/jour : vous recevez un courriel de notification vers 10h00 et vers 15h00

Recevoir des courriels de mise à jour pour les filiales :

• Il y a un courriel de mise à jour par groupe. Si vous avez quatre filiales et que le numéro de client principal et les filiales sous-jacentes sont inspectées le même jour, vous recevrez un courriel contenant un résumé des rapports disponibles. Vous pouvez compléter les champs de l'onglet Général en cliquant sur le crayon en haut à gauche. Pour sauvegarder, cliquez sur la disquette.

Les courriels sont envoyés à l'adresse indiquée dans « E-mail notification ». Vous pouvez saisir une adresse électronique ici ou modifier vous-même l'adresse électronique saisie. Sont autorisés :

- Les minuscules de A à Z
- Les majuscules de A à Z
- Le point .
- Le tiret -
- L'underscore \_

Vous pouvez modifier les deux champs en cliquant sur le crayon en haut à droite, et sauvegarder en cliquant sur la disquette. Si vous avez modifié quelque chose et que vous ne souhaitez pas l'enregistrer, cliquez sur la croix.

#### <span id="page-4-0"></span>**3.2.2. Région de service**

Il s'agit des coordonnées de l'agence régionale à laquelle sont rattachées les coordonnées de vos clients. Ils sont votre point de contact direct pour les questions de fond telles que les coordonnées des clients et les données du contrôle.

#### <span id="page-4-1"></span>**3.2.3. Utilisateurs**

Si vous disposez d'un mot de passe d'administrateur, vous pouvez accorder à une personne l'accès au portail ou à l'une de ses filiales liées. Dans ce cas, il dispose de son propre accès, ce qui signifie que les paramètres des colonnes ou les paramètres Excel effectués via ce login sont également liés à ce profil. Les données de téléchargement sont également liées à l'utilisateur, ce qui signifie que la personne a ne peut pas voir quels documents la personne b a téléchargés.

Un login d'administrateur ne contient pas de suffixe après le numéro de CT ou contient un suffixe avec un F. Un login d'utilisateur personnel contient un suffixe avec un U.

Exemple de connexion d'un administrateur : CT09629741, CT09629741-F001 ou CT09629741-F001-F003 Exemple de connexion d'un utilisateur personnel : CT09629741-U003

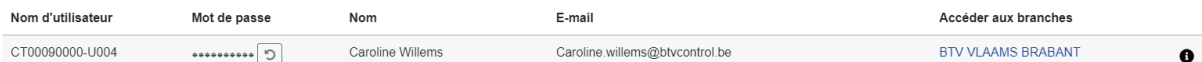

En cliquant sur le signe plus<sup>1</sup>, vous pouvez ajouter un utilisateur, qui recevra un courrier automatique avec les données de connexion dès que vous aurez sauvegardé les données sur la disquette<sup>5</sup>. Le mot de passe et le nom d'utilisateur sont générés automatiquement.

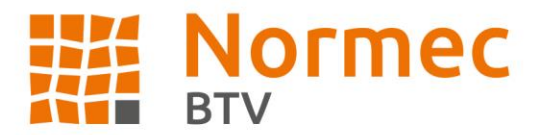

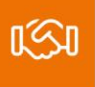

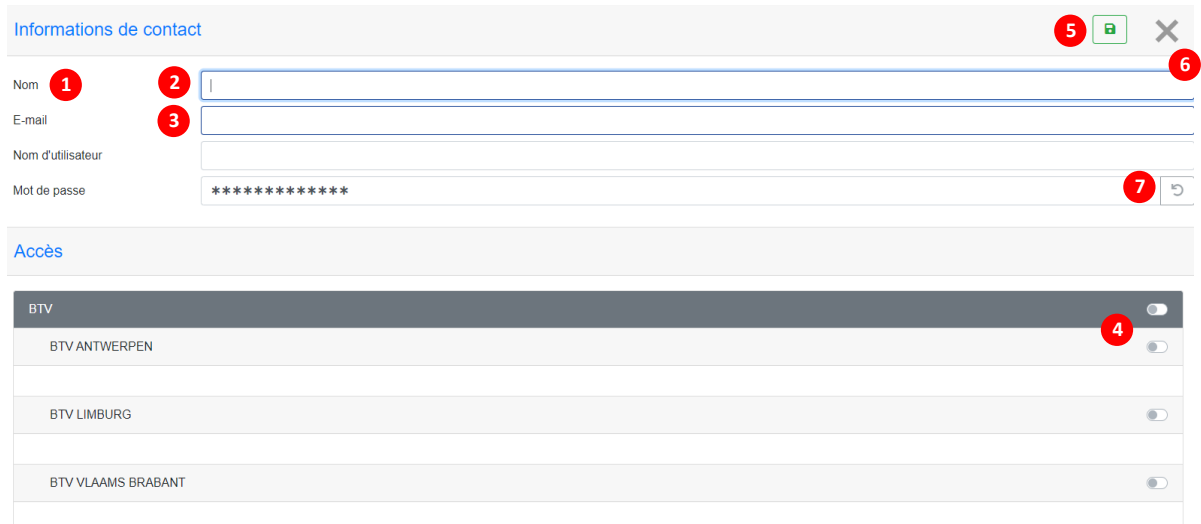

Vous entrez un nom<sup>2</sup> et une adresse électronique valide<sup>3</sup> et vous désignez les filiales<sup>4</sup> auxquelles l'utilisateur doit avoir accès. Par exemple, dans le cas ci-dessus, l'utilisateur n'a pas accès au client principal Janssens, mais seulement à Bakery.

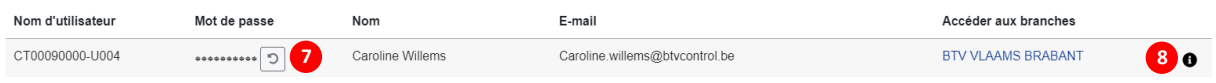

Lorsque l'utilisateur a été confirmé au moyen de la disquette<sup>5</sup>, le nom d'utilisateur est complété sur l'onglet et une flèche tournante<sup>7</sup> apparaît à côté du mot de passe. Si l'utilisateur a oublié son mot de passe, vous pouvez cliquer sur ce bouton pour qu'il reçoive un courriel avec un nouveau mot de passe. Sur la droite, vous verrez un signe d'information « i »<sup>8</sup>. En cliquant sur cette touche, vous accéderez à la carte où vous pourrez également modifier le mot de passe à l'aide de la flèche tournante<sup>7</sup>.

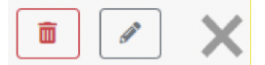

Utilisez le crayon pour modifier les données, la corbeille pour supprimer un utilisateur. La croix permet de quitter la page. Le mot de passe n'est pas visible par l'administrateur.

## <span id="page-5-0"></span>**3.3. Mes contrôles**

Dans cet onglet, vous trouverez toutes les contrôles effectuées pour les numéros de client auxquels votre login donne accès. Période du 1/01/16 à ce jour.

La recherche par nom fonctionne sur la base d'informations partielles comme pour la recherche par adresse. Vous devez saisir au moins deux caractères.

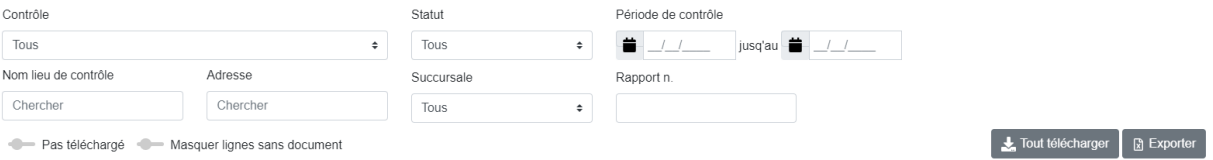

Les colonnes sont affichées par défaut ci-dessous. Vous pouvez choisir de les masquer ou de les déplacer. Les colonnes « Détail » et « D » ne peuvent pas être supprimées ou déplacées. Voir le point 5.

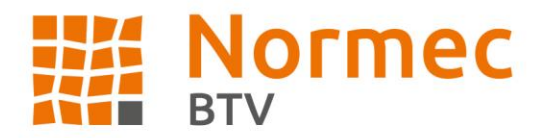

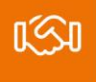

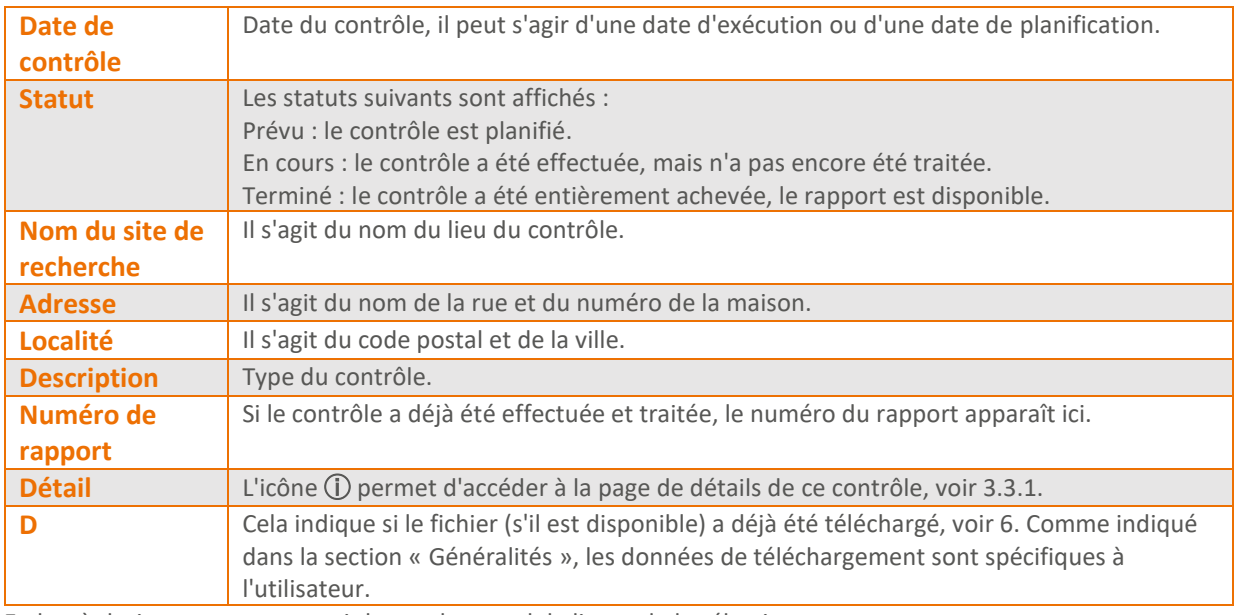

En bas à droite, vous pouvez voir le nombre total de lignes de la sélection.

#### <span id="page-6-0"></span>**3.3.1. Détail du contrôle**

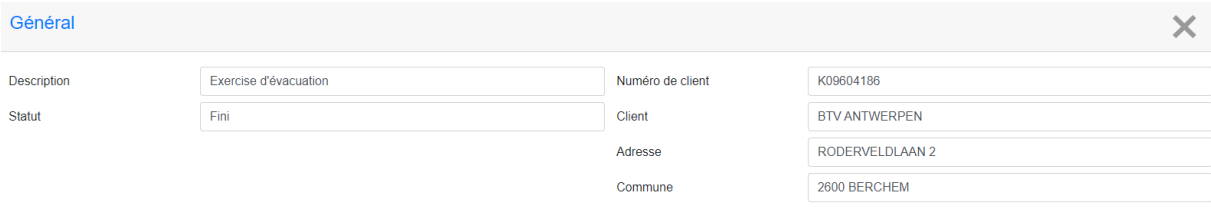

La première section est un résumé des détails de l'contrôle, que vous pouvez également trouver dans la liste.

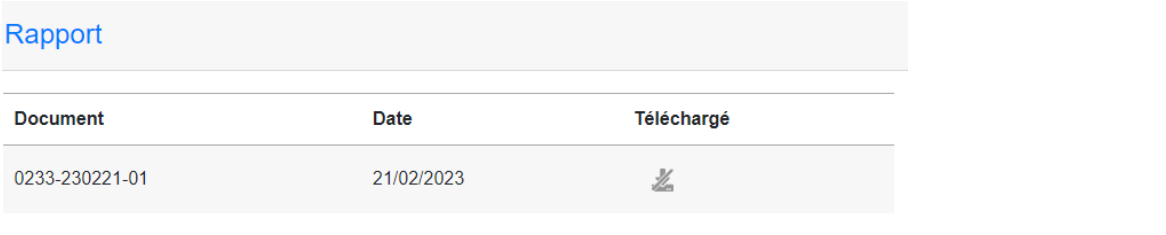

Vous trouverez le rapport de cette contrôle ici, ainsi que dans la liste.

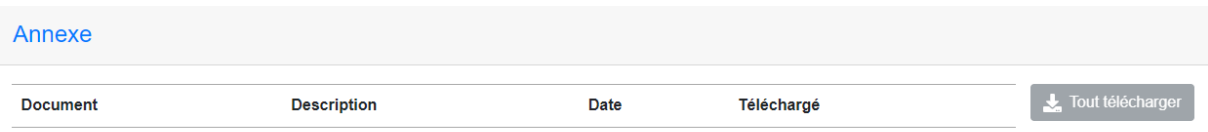

Si une pièce jointe a été ajoutée au contrôle, vous pourrez la trouver ici.

Il est possible de télécharger les pièces jointes séparément ou en une seule fois (dossier ZIP). Pour séparément, voir le point 6.2

Pour l'ensemble, voir le point 6.1

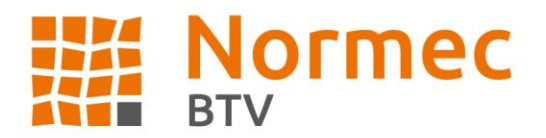

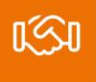

#### <span id="page-7-0"></span>**3.3.2. Exportation vers Excel**

Lorsque vous choisissez d'exporter un fichier Excel, une fenêtre contextuelle vous permet de modifier le nom du fichier exporté.

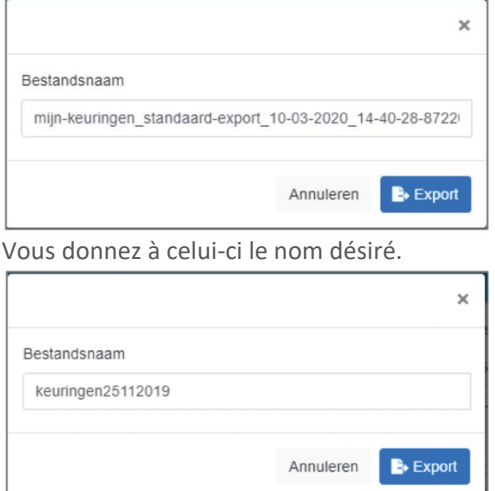

Lorsque vous avez saisi le nom souhaité, cliquez sur Exporter. Le document est ensuite envoyé dans Mes documents, voir 3.4

## <span id="page-7-1"></span>**3.4. Mes documents**

C'est là que vous récupérez vos listes Excel et dossiers ZIP exportés. Derrière le nom de l'onglet, le nombre de fichiers non encore téléchargés sur cet onglet apparaît.

### <span id="page-7-2"></span>**3.5. Anciens rapports**

Cet onglet n'est visible que pour les utilisateurs disposant d'un login d'administrateur et vous redirige vers le portail client actuel. Il n'est plus possible d'accéder à vos rapports 2012-2015 en ligne. Vous pouvez contacter votre bureau régional qui se trouve sous l'onglet « Général » section « Région de service » pour les rapports de cette période. Pour tous vos rapports de 2016 à aujourd'hui, vous pouvez consulter le portail actuel.

## <span id="page-7-3"></span>**3.6. Mes factures**

Dans cet onglet, vous trouverez les documents préparés en tant qu'administrateur pour la ou les filiales auxquelles vous avez accès. Vous ne pouvez pas trouver les paiements sur le portail client. Cela concerne toutes les factures à partir du 1/05/2018. Ce choix de date est dû à un changement de système ERP. Il n'est pas possible d'afficher les anciennes factures via le portail client.

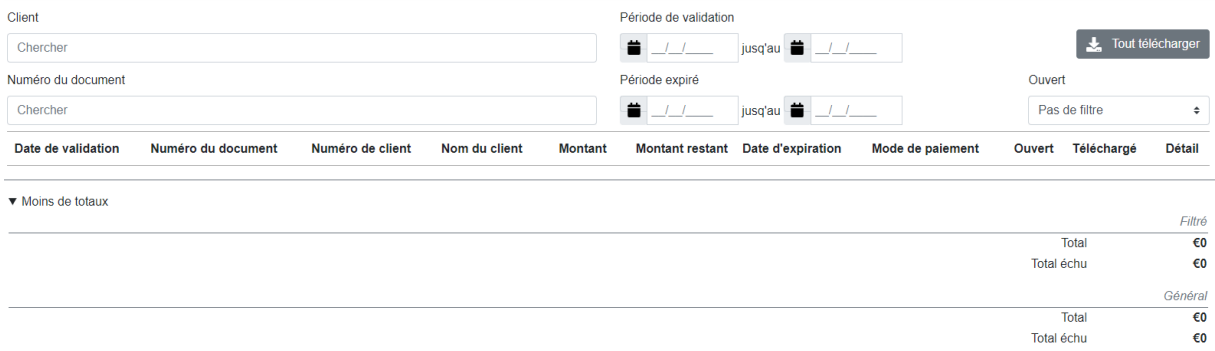

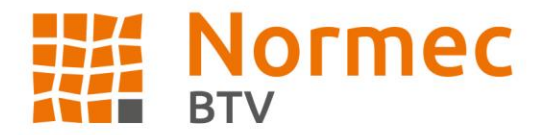

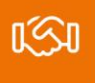

## <span id="page-8-0"></span>**3.6.1. Filtres**

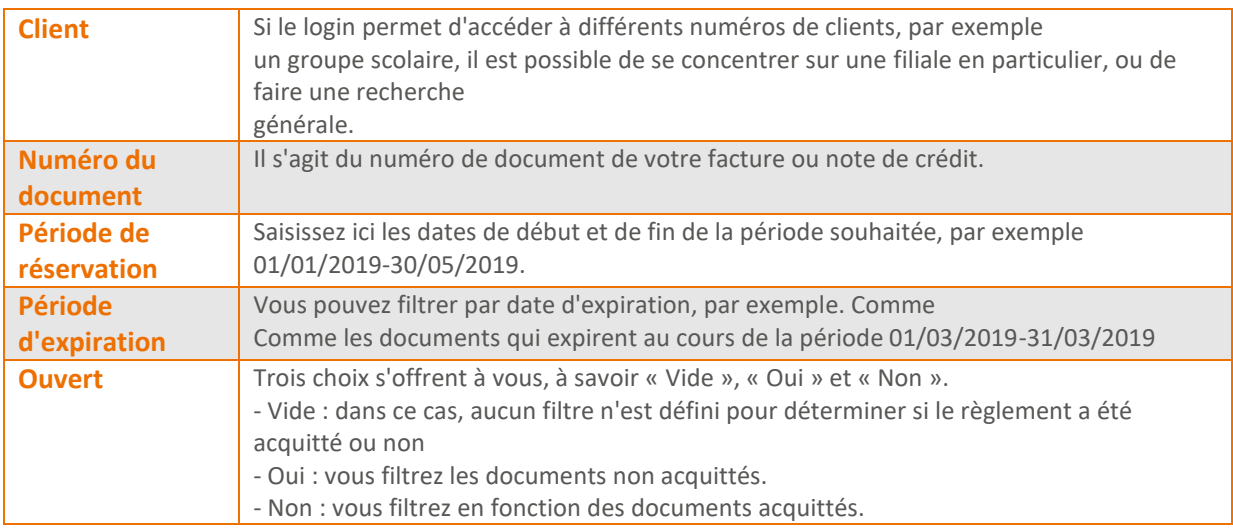

### <span id="page-8-1"></span>**3.6.2. Filtres**

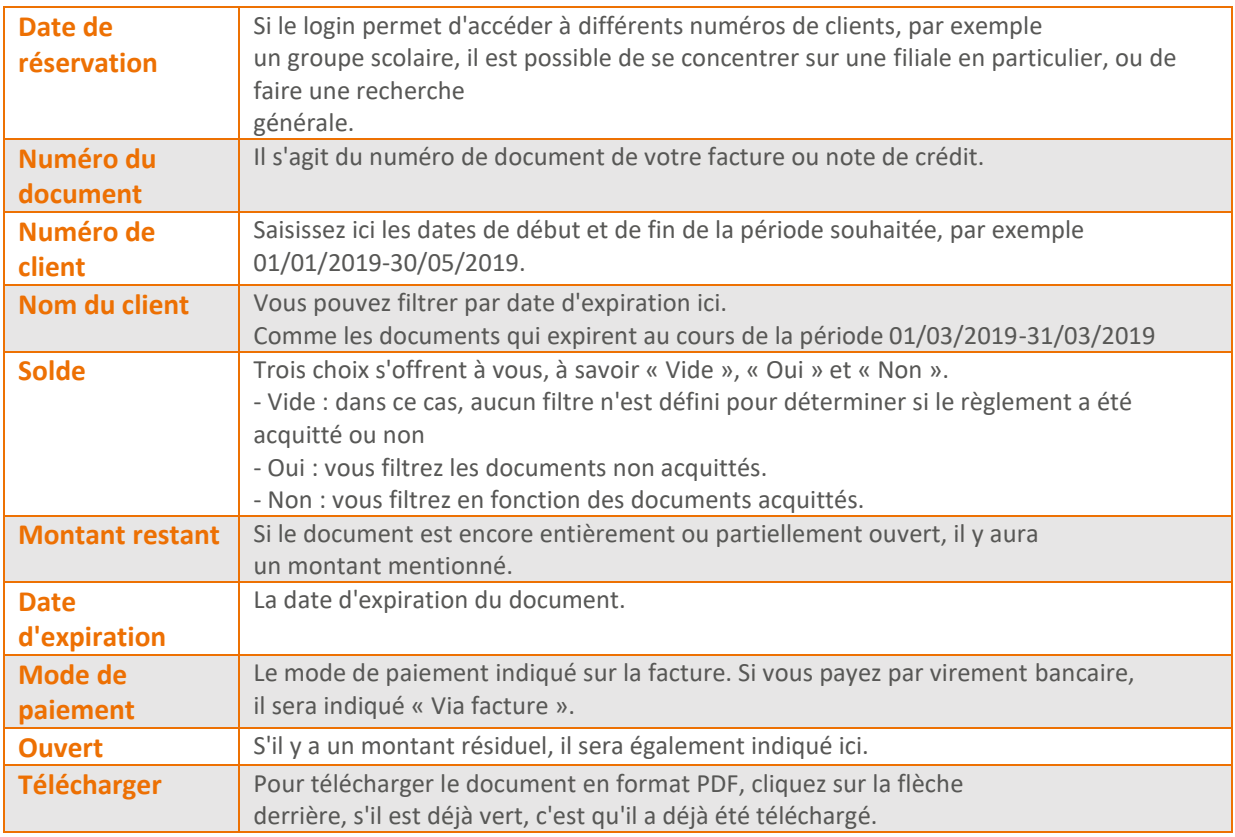

En bas, vous verrez les totaux de la section filtrée, si vous avez sélectionné une période, par exemple. En bas de page se trouve le total général pour cette filiale. Si vous n'avez rien sélectionné sous « Client », vous obtiendrez le total de toutes les factures et notes de crédit de toutes les filiales auxquelles vous avez accès avec ce login en bas de page.

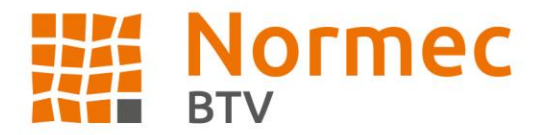

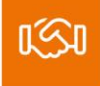

## <span id="page-9-0"></span>**3.7. Aide**

Vous avez accès à une page d'aide où vous pouvez effectuer une recherche si vous rencontrez des problèmes. Vous y trouverez une réponse à toutes les questions que vous vous posez sur les fonctionnalités du portail client.

#### <span id="page-9-1"></span>**3.7.1. Questions sur le contenu**

- Impossible de trouver un appareil ou un contrôle;
- Les propriétés affichées sont incorrectes/incomplètes ;
- Un appareil est toujours prévu, mais le contrôle aurait déjà été effectuée.

Vous pouvez contacter votre bureau régional à ce sujet. Ils pourront les comparer aux données internes et procéder à des ajustements si nécessaire. Vous pouvez trouver votre bureau via l'onglet Général ou **<https://www.normecbtv.com/contact>**

#### <span id="page-9-2"></span>**3.7.2. Questions sur le fonctionnement**

- Le portail ne fait pas ce qui lui est demandé ;
- Le fichier ne peut pas être exporté ;
- La connexion avec le login et le mot de passe spécifiés échoue.

## <span id="page-9-3"></span>**3.8. Code QR**

#### <span id="page-9-4"></span>**3.8.1. Utilisation**

Vous pouvez accéder rapidement à votre appareil sur le portail via le code QR. Grâce à votre portail, le dernier rapport pour cet appareil s'ouvrira après avoir scanné le code QR.

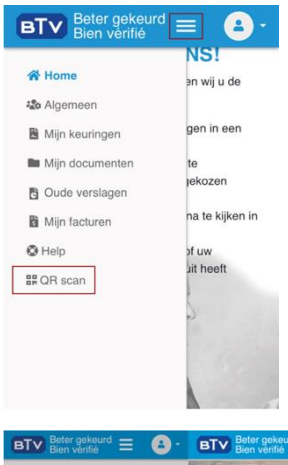

#### <span id="page-9-5"></span>**3.8.2. Fonctionnement**

Si vous consultez le site via un appareil mobile tel qu'un smartphone, vous verrez un onglet supplémentaire apparaître en bas via le bouton de menu en haut.

En cliquant sur cette touche, vous ouvrez une fenêtre (à gauche) qui demande l'accès à votre appareil photo. Si vous choisissez de l'autoriser, il peut s'agir d'une notification différente de celle présentée ci-dessous.

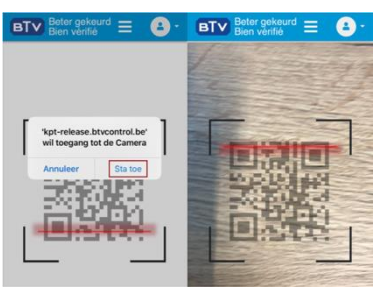

Une fois que vous avez autorisé cette opération, vous pouvez scanner le code QR souhaité. (à droite) Vous ne trouverez donc pas de QR scan sur le site web que vous visitez via un ordinateur portable ou fixe.

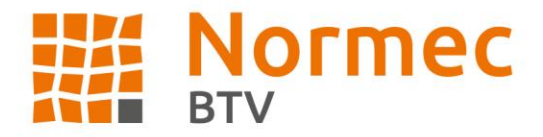

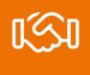

# <span id="page-10-0"></span>**4. Filtrer**

## <span id="page-10-1"></span>**4.1. Onglet Mes contrôles**

Dans l'onglet « Mes contrôles », vous pouvez introduire une requête de recherche en utilisant différents filtres. Dès que vous faites un choix, la page commence à se charger, comme l'indiquent les barres vertes affichées en haut de la page ou en bas des champs. Il s'agit de champs actifs. Dès que vous entrez quelque chose, le portail commence à effectuer une recherche.

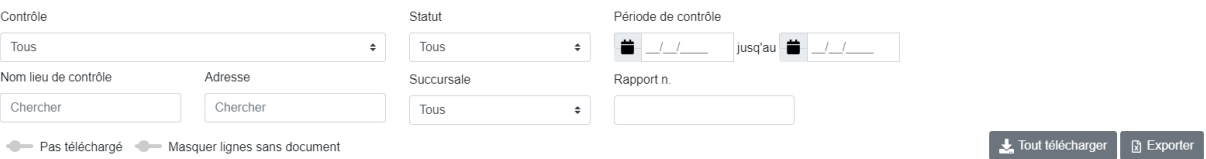

Pas téléchargé · Masquer lignes sans document

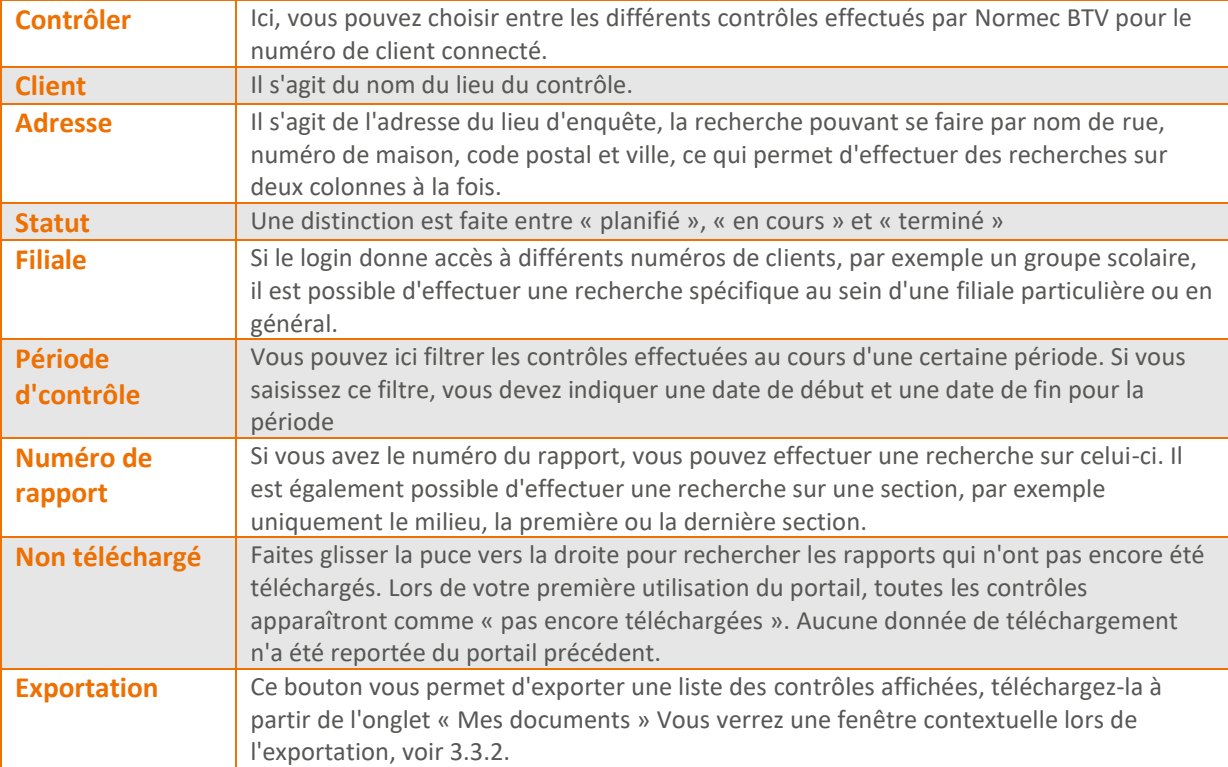

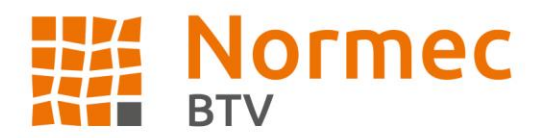

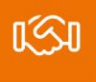

# <span id="page-11-0"></span>**5. Modifier les colonnes**

Lorsque vous survolez la page avec le pointeur de la souris, une icône apparaît à gauche de la date du contrôle. Vous pouvez également modifier les colonnes dans l'onglet Mes factures.

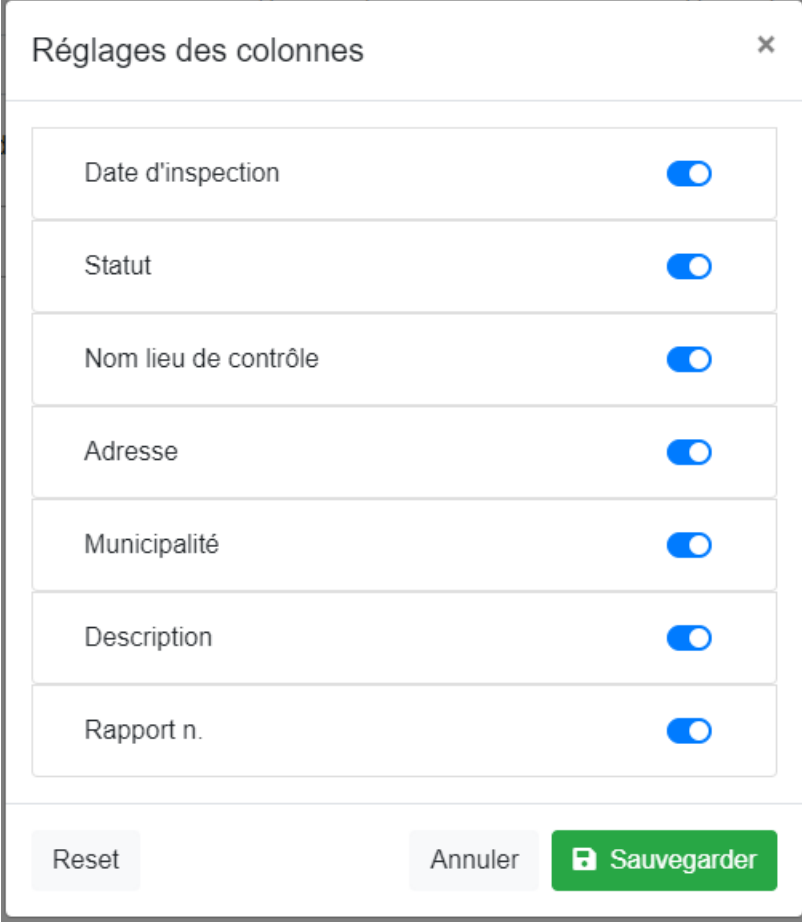

Vous pouvez choisir de masquer les colonnes en faisant glisser la puce située à droite du nom de la colonne vers la gauche pour désactiver la colonne. Les colonnes Détail et D de l'onglet Mes contrôles ne peuvent pas être masquées ou déplacées.

Pour modifier la position d'une colonne, saisissez le bloc en cliquant dessus au milieu et faites-le glisser jusqu'à la position souhaitée. Cliquez sur Enregistrer pour confirmer vos modifications. Les paramètres des colonnes sont spécifiques à l'utilisateur. Si vous souhaitez revenir à la configuration d'origine, cliquez sur Réinitialiser.

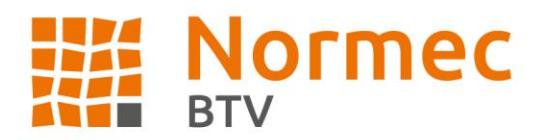

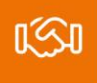

# <span id="page-12-0"></span>**6. Télécharger**

Pour télécharger des documents, autorisez les fenêtres contextuelles sur **[https://kpt.btvcontrol.be](https://kpt.btvcontrol.be/)** . La manière de procéder varie d'un navigateur à l'autre ; il est préférable de consulter votre service informatique.

Pas encore téléchargé : Déjà téléchargé :

**Remarque !** Pour ouvrir les fichiers téléchargés, vous devez disposer du logiciel nécessaire. Par exemple, un programme capable de lire les PDF, etc.

## <span id="page-12-1"></span>**6.1. Via « Mes documents »**

Lorsque vous exportez une liste ou un dossier ZIP, vous pourrez le retrouver dans cet onglet et le télécharger. Vous pouvez voir pour chaque fichier téléchargeable s'il a déjà été téléchargé ou non.

Lorsque vous cliquez sur l'icône, une fenêtre contextuelle s'affiche pour vous demander si vous souhaitez enregistrer ou ouvrir le rapport.

Si vous avez configuré votre navigateur pour qu'il télécharge automatiquement les fichiers, par exemple pour Google Chrome, le document apparaîtra directement dans la barre en bas de page.

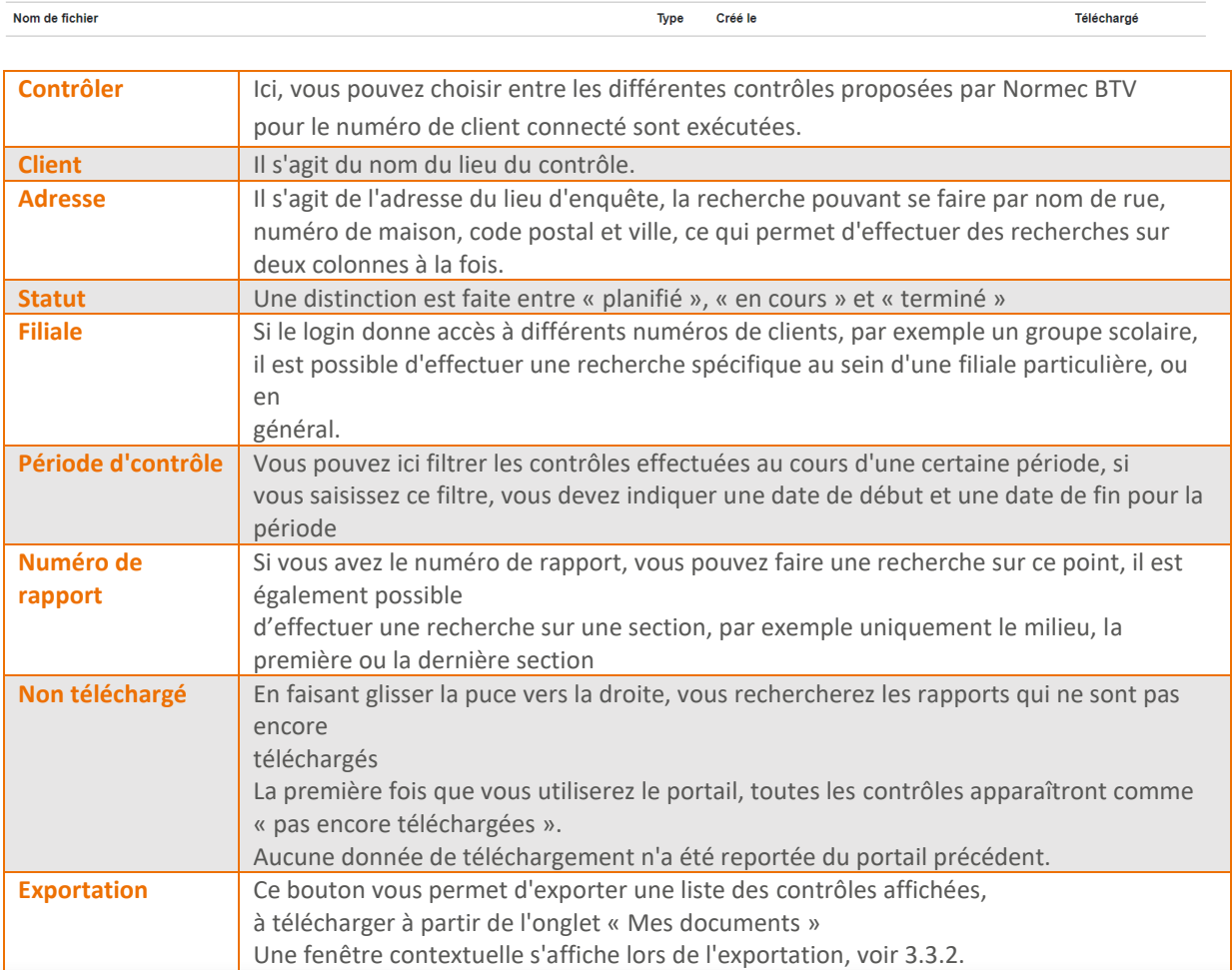

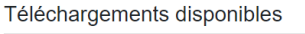

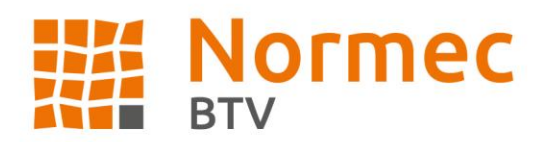

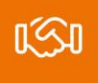

## <span id="page-13-0"></span>**6.2. Via une liste**

Si vous souhaitez télécharger un seul rapport, vous ne devez pas l'exporter et le télécharger via « Mes documents ».

Vous pouvez cliquer sur les icônes et cliquer sur une liste pour télécharger instantanément un seul fichier. Cela peut se faire via les listes de synthèse, par exemple « Contrôles », ou à partir d'une page détaillée. Si vous avez regroupé plusieurs fichiers dans un dossier ZIP ou téléchargé une liste Excel, vous la trouverez sous « Mes documents », voir 6.1.

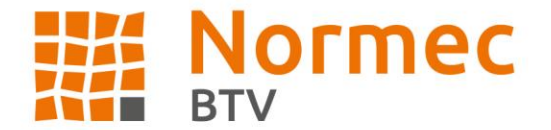